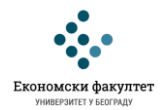

## **УПУТСТВО ЗА УПОТРЕБУ СТУДЕНТСКЕ ЕЛЕКТРОНСКЕ АДРЕСЕ**

Да бисте били у могућности да активно учествујете на настави из предмета Основи економије и радите обавезне тестове као део предиспитне обавезе, неопходно је да користите Вашу званичну (факултетску) електронску адресу.

1) Отворите почетну интернет страницу Економског факултета на адреси <http://www.ekof.bg.ac.rs/> и у оквиру "брзих линкова" кликните на "Webmail".

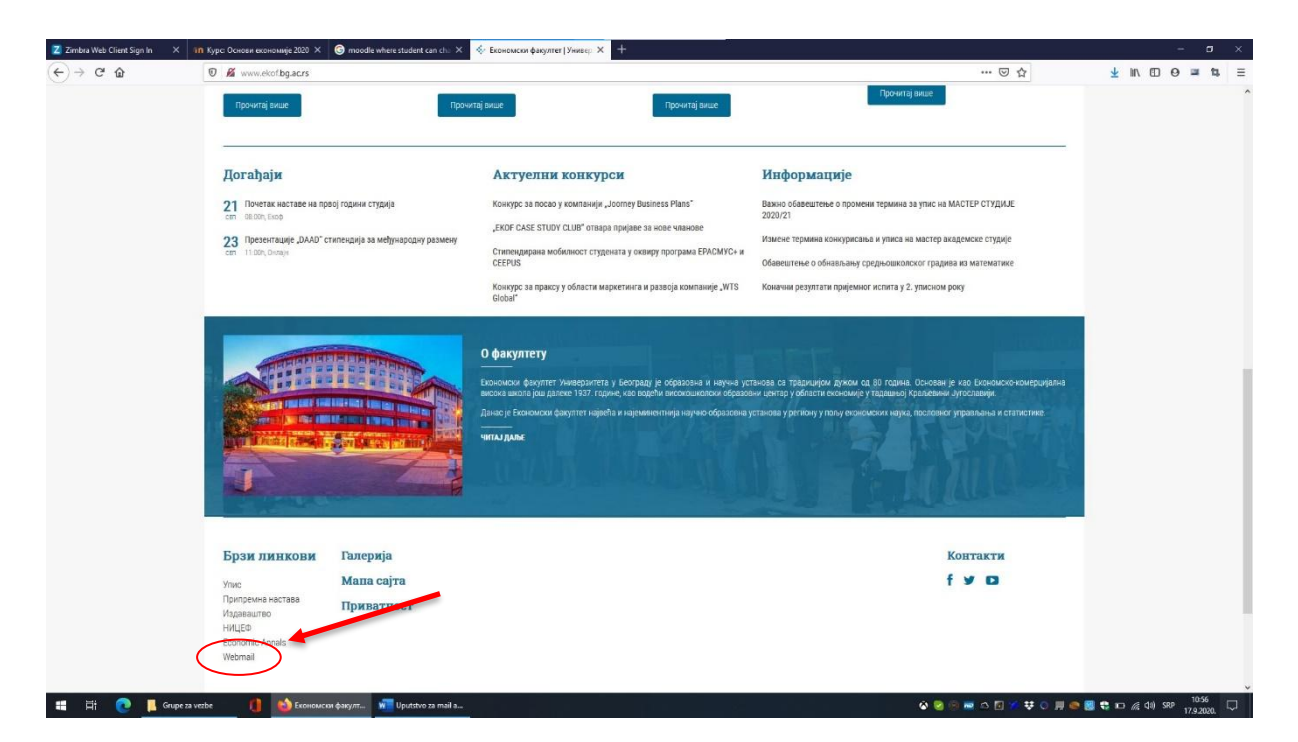

2) Кликните на линк [Aurora \(squirrelmail\).](https://aurora.ekof.bg.ac.rs/mail/src/login.php)

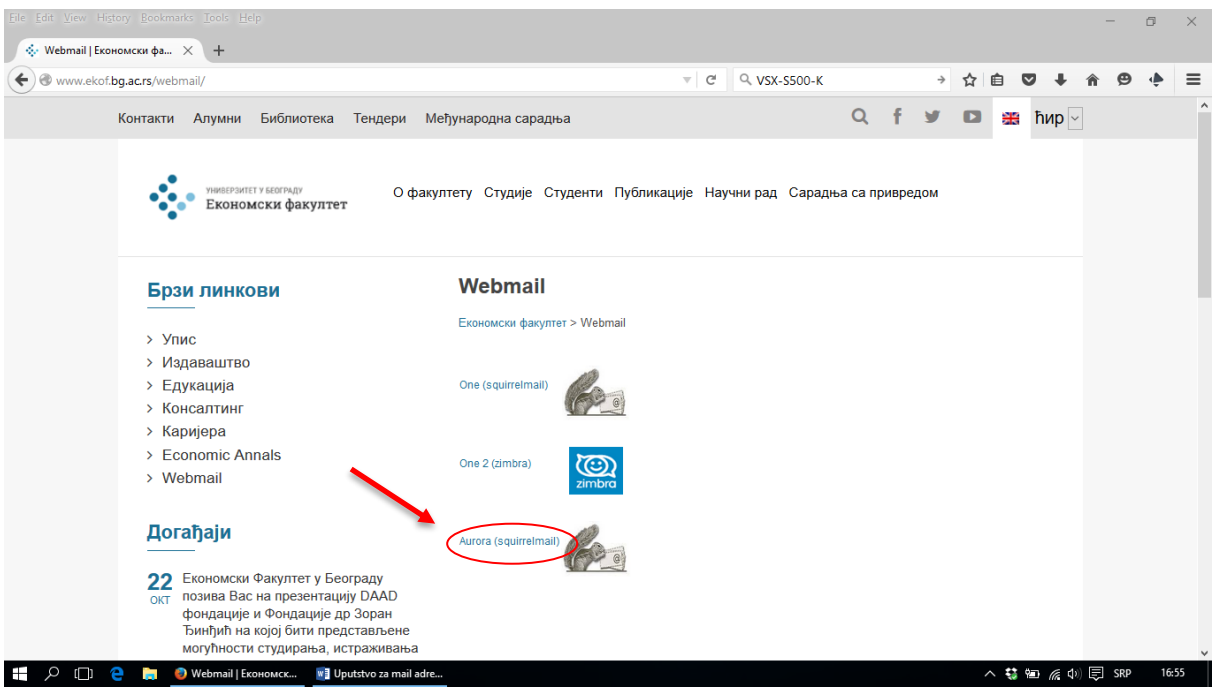

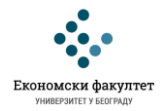

Отвориће се страница за пријаву на електронску адресу. Бржи начин да приступе овој страници јесте да директно отворите страницу на адреси [http://aurora.ekof.bg.ac.rs](http://aurora.ekof.bg.ac.rs/)

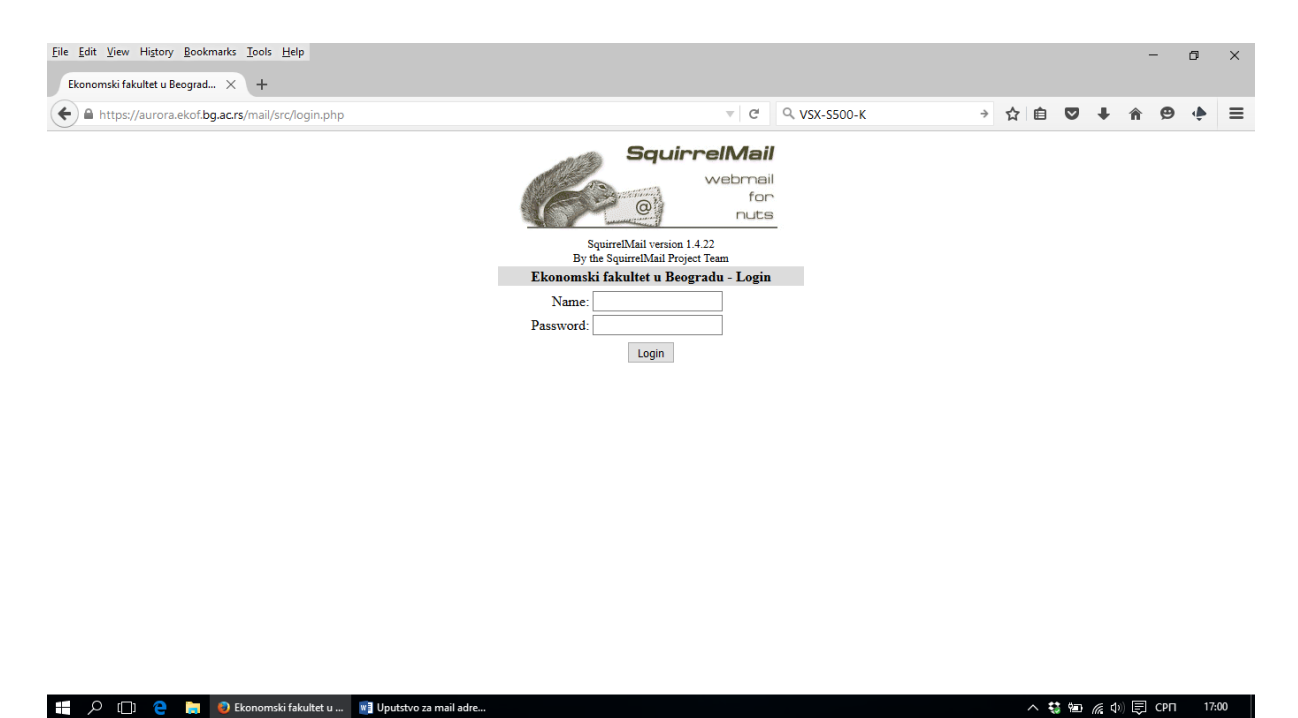

3) Пријавите се уносом свог корисничког имена и лозинке. Формат Ваше електронске адресе је s23XXXX@aurora.ekof.bg.ac.rs, што значи да је Ваше корисничко име за приступ s23XXXX, где је ХХХХ Ваш број индекса. Примери:

- за једноцифрене бројеве индекса нпр. 5/23 као Ваше корисничко име уносите s230005,

- за двоцифрене бројеве индекса нпр. 23/23 као Ваше корисничко име уносите s230023,

- за троцифрене бројеве индекса нпр. 894/23 као Ваше корисничко име уносите s230894,

- за четвроцифрене бројеве индекса нпр. 1257/23 као Ваше корисничко име уносите s231257.

Лозинка за пријављивање на систем је Ваш јединствени матични број грађана (ЈМБГ).

4) Поштанско сандуче и подешавање профила (промена лозинке…)

Када се улогујете појавиће се Ваше поштанско сандуче. Ако желите одмах након пријаве на систем можете променити унапред одређену лозинку која је у почетку од стране администратора дефинисана као Ваш ЈМБГ.

То можете урадити тако што ћете прво одабрати линк "Options".

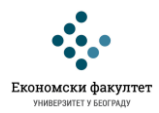

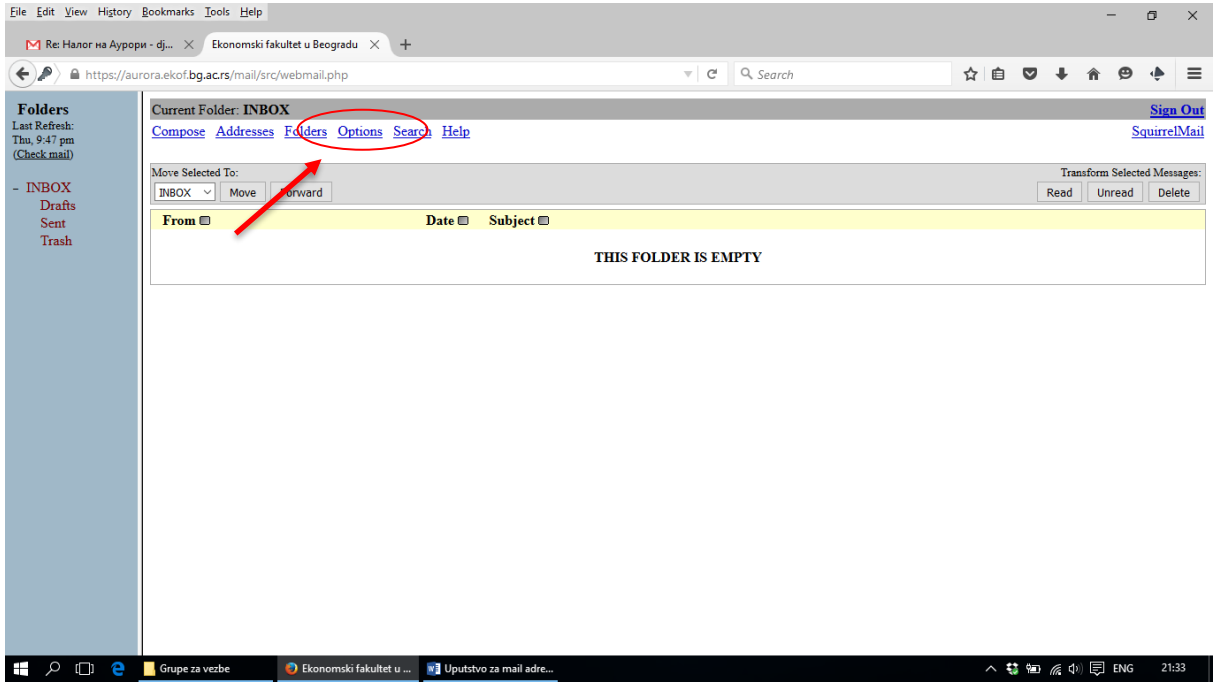

Затим одаберите опцију "Change Password".

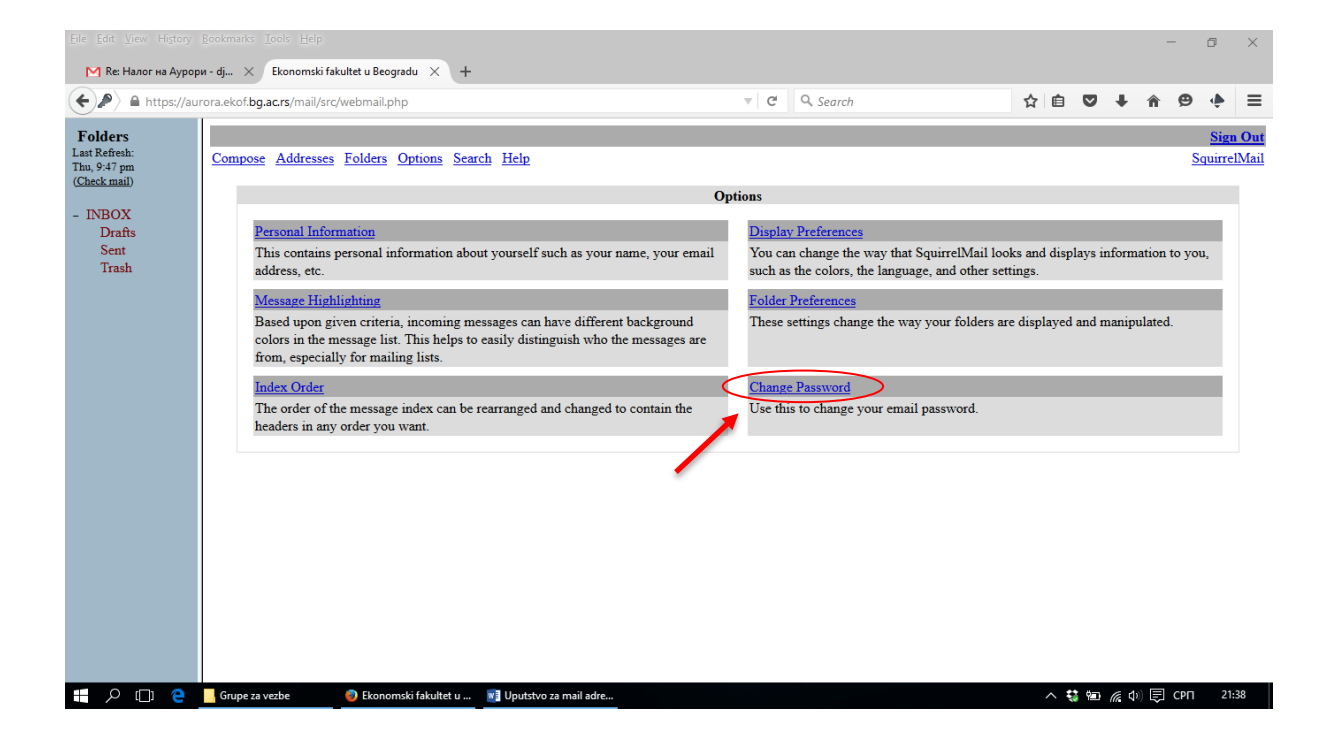

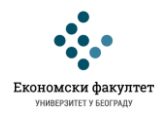

Затим ће се појавити екран са опцијама у којима можете променити своју почетну лозинку.

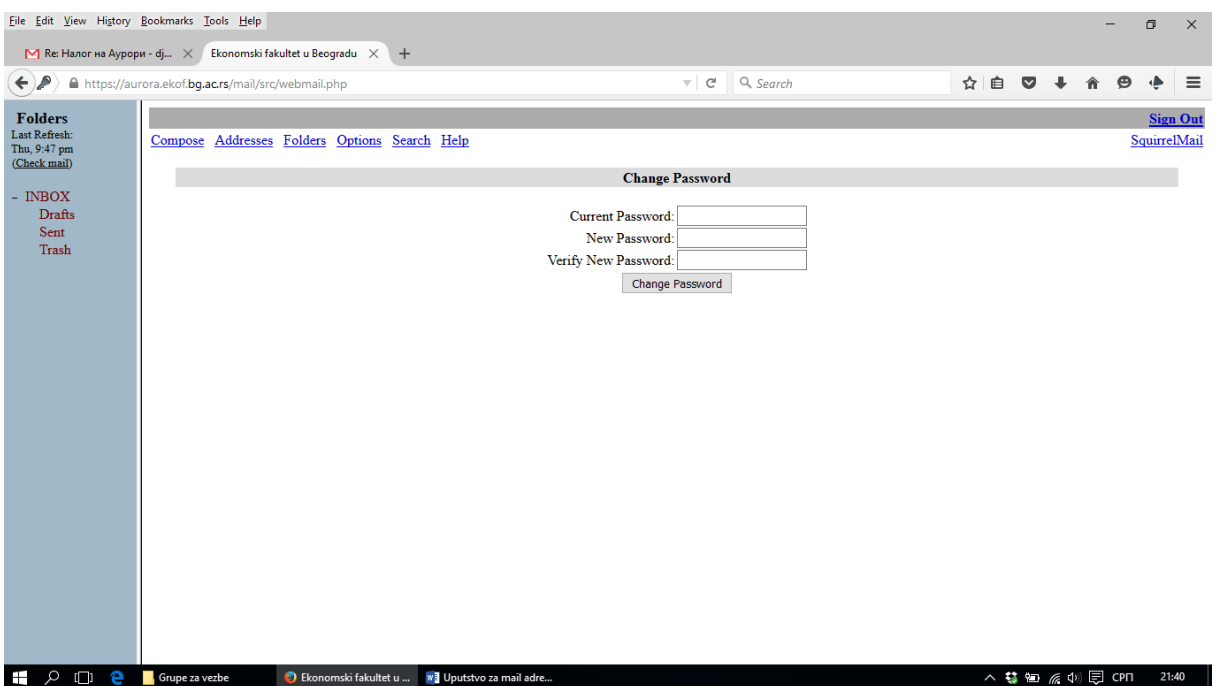

За сва питања и нејасноће у вези са употребом факултетског сервера за електронску пошту Аурора можете се обратити запосленима у Електронском рачунском центру Економског факултета који се налази на другом спрату.